# **Tips and Tricks**

We have moved to a new documentation platform. This section is no longer supported. For the up-to-date information, see [Tips and tricks](https://doc.workfusion.com/express/docs/iac-express/user-guide/tips-and-tricks/).⋒

The present section is aimed to share knowledge and experience with the Intelligent Automation Cloud Express/Business users and provides some useful hints to use in their automation tasks.

- [General](#page-0-0)
- $\bullet$ [WorkFusion Studio](#page-0-1)
- [Control Tower](#page-2-0)

# <span id="page-0-0"></span>**General**

Checking your product version

You can check your Intelligent Automation Cloud version via **Control Panel** > **Programs** > **P rograms and Features**. See the example below.

# Apps & features

Installing apps

Choose where you can get apps from. Installing only apps from the Store helps protect your PC and keep it running smoothly.

Allow apps from anywhere

### Apps & features

**Manage optional features** 

Manage app execution aliases

Search, sort, and filter by drive. If you would like to uninstall or move an app, select it from the list.

<span id="page-0-1"></span>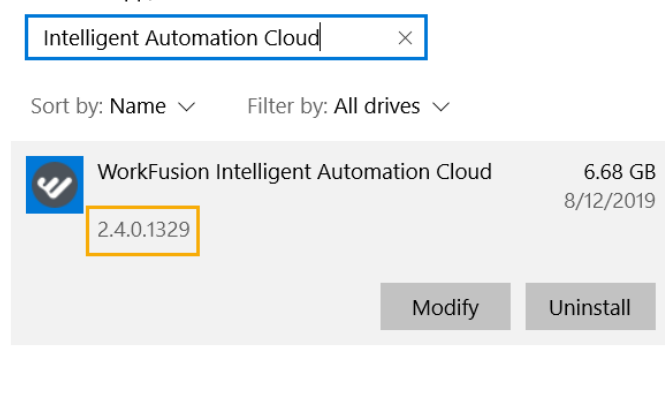

## WorkFusion Studio

Using Windows Shortcuts for desktop automation

Basic shortcuts used for Windows and Windows applications can be used for automating the same actions in Studio. For basic keyboard shortcuts, refer to [Keyboard Shortcuts for](https://kb.workfusion.com/display/RPAe/Keyboard+Shortcuts+for+Automation)  [Automation](https://kb.workfusion.com/display/RPAe/Keyboard+Shortcuts+for+Automation).

#### Using XPaths for web automation

[XPath](https://kb.workfusion.com/display/RPAe/XPath+Guide) is actually a path to an element on a web page. Apply XPaths in the [Web](https://kb.workfusion.com/display/RPAe/Web) actions to identify web elements for a Bot to interact with.

### Opening downloaded recording

To view a recording you downloaded from the forum or here in the documentation, add it to your project folder. To do that, refer to [Adding Recording](https://kb.workfusion.com/display/RPAe/How+to+Use+RPA+Recorder#HowtoUseRPARecorder-Addrecording) in the [Use RPA Recorder](https://kb.workfusion.com/display/RPAe/How+to+Use+RPA+Recorder) section.

#### Getting values from lists and tables

Lists and tables are needed to do the same set of actions for all their items (rows or columns) that can be set up as Recorder variables. A value of each list or table element can be retrieved using the element's index. See more in [Recorder Variables.](https://kb.workfusion.com/display/RPAe/Recorder+Variables)

### Getting object value from Windows application

To perform actions in any desktop application, Bot has to find particular elements to interact with. These are identified by selectors retrieved with the help of [Inspector](https://kb.workfusion.com/display/RPAe/Inspector). To view scenarios, follow [the link.](https://kb.workfusion.com/display/RPAe/Inspector#Inspector-GettingValueFromFieldinWindowsApplication)

### Finding Excel cell coordinates based on cell text

To get the coordinates of a particular cell, use a [custom action.](https://kb.workfusion.com/display/RPAe/Script+as+Custom+Action) The coordinates of an Excel cell are kept in the Name attribute.

```
Code sample
@CustomScriptAction(
input = ['text'],
output = 'name'
\lambdadef customScript() {
name = RString.of($("[CLASS:DataItem; TEXT:${text}]").getAttribute('Name'))
}
```
# <span id="page-2-0"></span>Control Tower

Splitting Business Process in Bot Tasks

It can be hard to maintain and update a complex business workflow in a single Bot Task. As a solution, we recommend splitting complicated Business Processes in several smaller Bot Tasks, i.e. automate each Bot Task separately, and then combine in a single Business Process. Refer to [How to Split Business Process in Tasks](https://kb.workfusion.com/display/RPAe/How+to+Split+Business+Process+in+Tasks).

Splitting data in the middle of Business Process

There are cases when data records for some of Business Process steps cannot be available before the Business Process starts. In this case, it is recommended to split data in the middle of the Business Process. To do that, you can use a special Bot Form (ETL task). See more in [Split Data Between Bot Tasks.](https://kb.workfusion.com/display/RPAe/Split+Data+Between+Bot+Tasks)